## <span id="page-0-0"></span>**Uživatelské pohledy**

Kapitola [Uživatelské pohledy](#page-0-0) obsahuje následující témata:

- [Obecné informace](#page-0-1)
- [Funkce u evidence Uživatelské pohledy](#page-0-2)

## <span id="page-0-1"></span>Obecné informace

Systém umožňuje si nad každou evidencí připravit vlastní pohledy na data a [sdílet](https://docs.elvacsolutions.eu/pages/viewpage.action?pageId=51845497) je s ostatními uživateli aplikace.

Smyslem těchto variant pohledů na data je usnadnit vám práci tak, abyste si zobrazovali pouze ta data, která vás zajímají přednostně. Nic vám nebrání v tom, ať si pomocí [dalších nástrojů](https://docs.elvacsolutions.eu/pages/viewpage.action?pageId=51839875) zobrazená data dále filtrujete.

V evidenci [Uživatelské pohledy](#page-0-0) můžete vidět všechny uživatelské pohledy, které jste si sami [vytvořili,](https://docs.elvacsolutions.eu/pages/viewpage.action?pageId=51845495) všechny [výchozí uživatelské](https://docs.elvacsolutions.eu/pages/viewpage.action?pageId=51845500)  [pohledy](https://docs.elvacsolutions.eu/pages/viewpage.action?pageId=51845500) a také [nasdílené uživatelské pohledy.](https://docs.elvacsolutions.eu/pages/viewpage.action?pageId=51845497)

[Oprávnění uživatelé](https://docs.elvacsolutions.eu/pages/viewpage.action?pageId=51846580) systému mají k dispozici standardní akce pro práci se záznamy (např. [klonování](https://docs.elvacsolutions.eu/pages/viewpage.action?pageId=51839971) a [editace](https://docs.elvacsolutions.eu/pages/viewpage.action?pageId=51839947) záznamu). Možnosti filtrování jsou uvedeny v kapitole [Filtrování dat.](https://docs.elvacsolutions.eu/pages/viewpage.action?pageId=51839875)

Evidenci [Uživatelské pohledy](#page-0-0) lze spustit:

- z navigace sekce **Administrace > GUI > Uživatelské pohledy**
- volbou položky **Uživatelské pohledy > Spravovat uložené pohledy**, která je k dispozici nad evidencemi na [kartě Domů](https://docs.elvacsolutions.eu/pages/viewpage.action?pageId=51839731) ve skupině **Filtrování**.

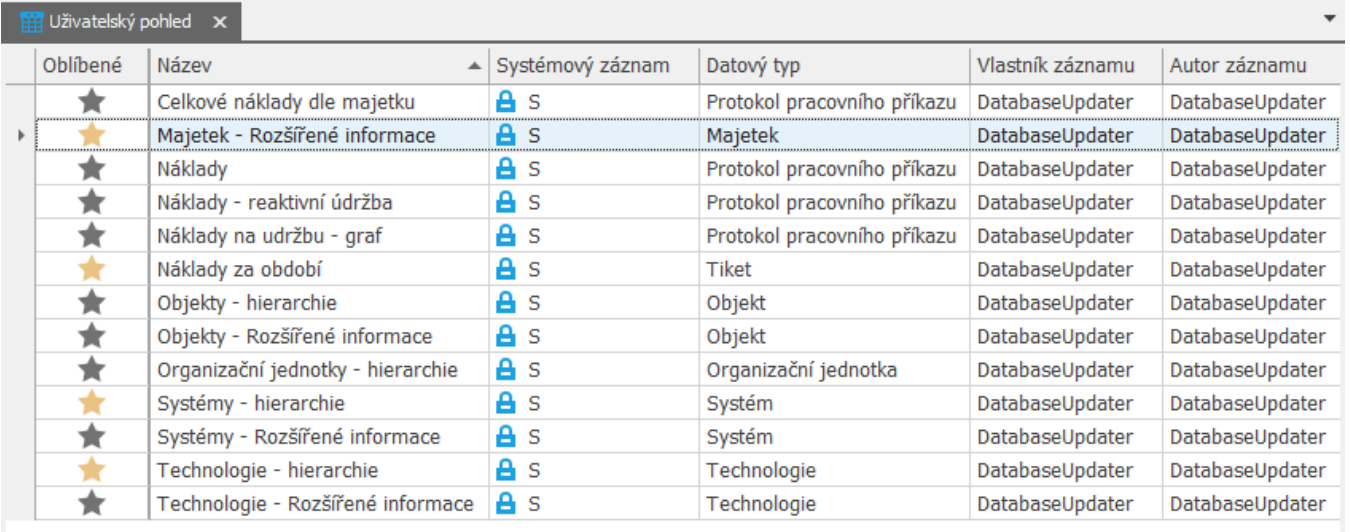

H4 +4 + Záznam 2 z 13 → H + H <

## <span id="page-0-2"></span>Funkce u evidence Uživatelské pohledy

Následující tabulka popisuje akce, které mají [oprávnění uživatelé](https://docs.elvacsolutions.eu/pages/viewpage.action?pageId=51846580) systému u evidence [Uživatelské pohledy](#page-0-0) k dispozici na [kartě Domů](https://docs.elvacsolutions.eu/pages/viewpage.action?pageId=51839731) ne bo přes [kontextové menu.](https://docs.elvacsolutions.eu/pages/viewpage.action?pageId=51839712)

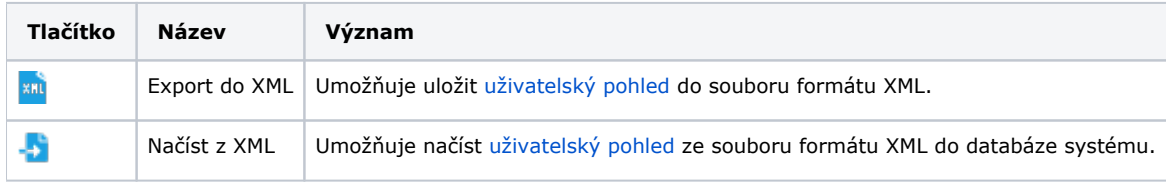

## Další související témata

- [Výchozí uživatelské pohledy](https://docs.elvacsolutions.eu/pages/viewpage.action?pageId=51845500)
- [Přidání oblíbených uživatelských pohledů](https://docs.elvacsolutions.eu/pages/viewpage.action?pageId=51845501)
- [Aktivace/deaktivace uživatelského pohledu](https://docs.elvacsolutions.eu/pages/viewpage.action?pageId=51845492)
- [Založení a uložení nového uživatelského pohledu](https://docs.elvacsolutions.eu/pages/viewpage.action?pageId=51845495)
- [Editace a sdílení uživatelského pohledu](https://docs.elvacsolutions.eu/pages/viewpage.action?pageId=51845497)
- **[Struktura formuláře Uživatelský pohled](https://docs.elvacsolutions.eu/pages/viewpage.action?pageId=51845498)**